# VIP® -400 **-pupillometri**

Pikaopas

# Käynnistäminen

## **VIP-400-pupillometrijärjestelmän lataaminen**

- **1.** Kytke VIP-400:n virtalähde VIP-400-lataustelakkaan ja pistoke pistorasiaan. Lataustelakan jalustaosan merkkivalo palaa valkoisena ilmaisten lataustelakan saavan virtaa verkosta.
- **2.** Aseta VIP-400 lataustelakkaan. Lataustelakan merkkivalo syttyy palamaan sinisenä ja nestekidenäytössä näkyy **(<z)** akkukuvakkeen sisällä, joka tarkoittaa VIP-400:n olevan latauksessa. Kun lataus on valmis, merkkivalon väriksi vaihtuu **vihreä**.
- **HUOMAA:** Varmista, ennen ensimmäistä käyttökertaa, että VIP-400:n akku on varattu täyteen ja päivämäärä/aika on asetettu tarkasti (katso kohdasta Päivämäärän ja ajan asettaminen).
- **3. VIP-400-pupillometri siirtyy lepotilaan lataustelakassa latauksen energiatehokkuuden parantamiseksi:**
	- VIP-400 käynnistyy (tai pysyy päällä) heti lataustelakkaan asettamisen jälkeen.
	- Kahden minuutin lataustelakassa olemisen jälkeen VIP-400 siirtyy lepotilaan latauksen tehostamiseksi. Näyttö sammuu. Jos mitä tahansa painiketta painetaan tai näyttöä kosketetaan tämän kahden minuutin aikajakson kuluessa, VIP-400:n lepotilaan siirtymisen alaslaskenta siirtyy kahdella lisäminuutilla.
	- VIP-400 voidaan ottaa takaisin käyttöön lataustelakassa tapahtuneen lepotilaan siirtymisen jälkeen yksinkertaisesti ottamalla se vain pois lataustelakasta, jolloin se herää automaattisesti.
- **4. Jos VIP-400-pupillometri ei ole lataustelakassa, se säästää akun varausta seuraavasti:**
	- Se siirtyy lepotilaan neljän minuutin kuluttua. Käynnistä se koskettamalla näyttöä tai painamalla mitä tahansa painiketta.
	- Se sammuu 6 lisäminuutin kuluttua.

## **VIP-400-pupillometrin käynnistäminen**

**5.** Jos VIP-400 ei ole lataustelakassa ja on sammunut, paina (älä pidä painettuna) **virtapainiketta b** laitteen sivulla

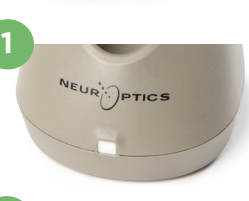

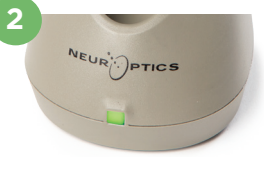

**3**

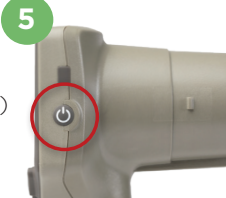

NEUR

## **Päivämäärän ja ajan asettaminen**

- **6.** Päivämäärän ja ajan muokkaaminen tapahtuu valitsemalla aloitusnäyttösivulta kuvake **Settings (asetukset)**  $\Diamond$  ja valitsemalla sitten **Date (päivämäärä)** tai **Time (aika)**. Anna kehotteita seuraamalla päivämäärä tänään ja kellonaika 24 tunnin muodossa ja valitse  $\Box$
- **7.** Yhdysvaltojen asiakkailla on mahdollisuus ottaa käyttöön **Automatic Daylight Savings Time** kohdasta **Time (aika)**. Automaattinen kesäaika on pois käytöstä oletusarvona. Automaattinen siirtyminen kesäaikaan ja talviaikaan tapahtuu vain Yhdysvaltojen kesäaikamääräysten mukaisesti, eikä päivity sijainnin mukaan.

#### **Päivämäärän ja ajan oikeellisuuden ylläpito:**

- Päivämäärän ja kellonajan tarkistaminen on tarpeen neljännesvuosittain. Asetettu päivämäärä ja aika vaikuttavat asetuksen tekemisen jälkeen potilaiden pupillimittauksiin tuleviin aikaleimoihin. Päivämäärän ja ajan muuttaminen ei vaikuta aiempien mittausten aikaleimoihin.
- Säädä aika välittömästi kesä-/talviaikaan siirtymisen jälkeen jos automaattinen kesäaika ei ole käytössä.

### **Palaaminen aloitusnäyttösivulle**

**8.** Aloitusnäyttösivulle pääsee painamalla painiketta **OD (oikealle)** tai **OS (vasemmalle,** merkitty vihreällä**)**.

## Pupillien mittaus VIP-400-pupillometrillä **Silmäkupin kiinnittäminen pupillometriin**

- **9-10.** Pupillien mittaukseen tarvitaan kaksi osaa:
	- VIP-400-pupillometri (Kuva 9)
	- Silmäkuppi (Kuva 10).

VIP-400:aa ei tule käyttää ilman, että silmäkuppi on asetettu oikein (Kuva 10). On hyvin tärkeää, että silmäkuppi on sovitettu oikein. Tiukka sopivuus auttaa vähentämään epätoivotun valon pääseminen silmään, kun skannaus on käynnissä. Silmäkupin reunassa on kanta, joka sopii linssisuojuksen kuoppaan pupillometrissa.

Aseta kanta silmäkupin reunassa linssisuojuksen kuoppaan pupillometrissa ja paina paikalleen. Kummallakin puolella linssisuojusta olevien kantojen pitäisi myös napsahtaa reikiinsä silmäkupin kummallakin sivulla.

#### **Uuden potilastunnuksen lisääminen**

**11.** Potilastunnus voidaan liittää pupillometriin kahdella vaihtoehtoisella tavalla: 1) Skannataan potilaan rannekkeen viivakoodi käyttäen VIP-400:n sisäänrakennettua viivakoodilukijaa.

2) Annetaan potilastunnus manuaalisesti joko aakkos- tai numeromerkeillä.

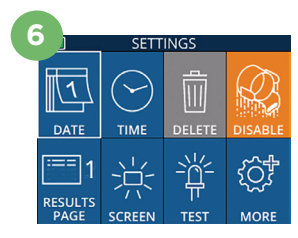

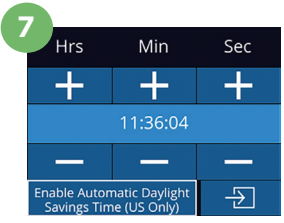

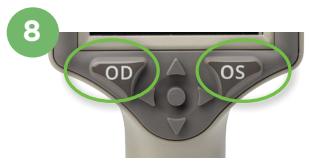

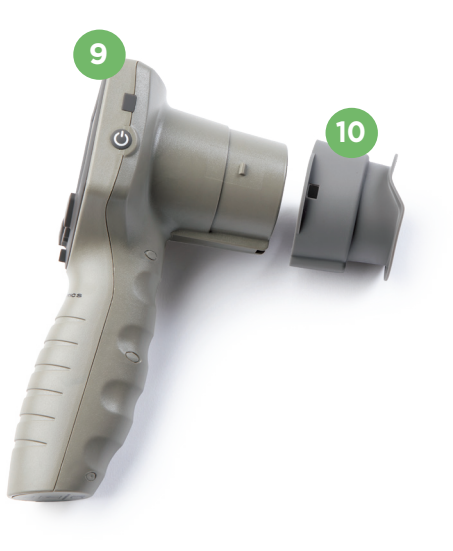

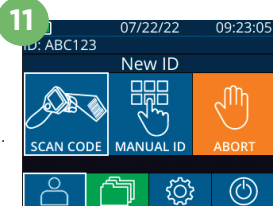

#### **Viivakoodin lukeminen sisäisellä viivakoodilukijalla**

- 12. Valitse aloitusnäyttösivulta kohta <sup>2</sup> ja sitten **Scan Code (skannaa koodi)**. VIP-400 sytyttää valkoisen valon laitteen yläosasta. Keskitä valo viivakoodin kohdalle kunnes kuuluu äänimerkki.
- **13.** Potilastunnus näkyy nyt VIP-400:n kosketusnäytöllä. Varmista potilastietojen oikeellisuus ja valitse **Accept (hyväksy)**.

#### **Potilastunnuksen antaminen käsin**

**14.** Valitse aloitusnäyttösivulta kohta <sup>2</sup> ja sitten **Manual ID (manuaalinen tunnus)**. Anna kirjaimista tai numeroista koostuva potilastunnus kosketusnäytöltä tai näppäimistöltä ja valitse  $\Box$ . Varmista potilastietojen oikeellisuus näytöltä ja valitse **Accept (hyväksy)**.

# Mittausprotokollan asettaminen

- **15.** Valitse aloitusnäyttösivulta Settings (asetukset) -kuvake  $\circled{3}$  ja sitten kuvake oikeasta yläkulmasta vaihtamaan protokollan **Light Off (valo pois)** ja **Variable (vaihtuva)** välillä. Palaa sitten aloitusnäyttösivulle painamalla **OD** tai **OS**.
- **16.** Aseta VIP-400 kohtisuoraan potilaan näköviivaan välttäen laitteen kallistamista.
- **17-18.** Paina ja pidä painettuna joko **OD (oikealle)** tai **OS (vasemmalle)** -painiketta kunnes pupilli on keskellä kosketusnäyttöä ja näytössä esitetään vihreä ympyrä pupillin ympärillä. Näyttöä ympäröivä vihreä kehys osoittaa, että pupilli on kohdistettu oikein (Kuva 17), kun taas punainen kehys, osoittaa, että pupilli pitää keskittää uudelleen näytöllä ennen mittauksen aloittamista (Kuva 18). Vapauta painike vihreän kehyksen näkymisen jälkeen ja pidä VIP-400 paikallaan noin kolmen sekunnin ajan kunnes tulosnäyttösivu avautuu.
- **19.** Mittauksen videotoistoa voidaan katsella valitsemalla tulosnäyttösivulta kuvake **Video** .

#### **Tallenteiden selaaminen**

**20.** Valitse aloitusnäyttösivulta kuvake **Records (tietueet)** . Selaa tietueita potilastunnuksen mukaan käyttämällä **YLÖS** ^ tai **ALAS** -näppäimiä. Etsi tiettyä tunnusta valitsemalla | & |, näppäilemällä sitten potilastunnus ja valitsemalla ...

#### **Datan lataaminen**

**21-22.** Valitse aloitusnäyttösivulta **Settings (asetukset)** -kuvake  $\frac{3}{2}$  ja valitse sitten **Upload Data (lähetä data)**. **Kytke USB-johto** pupillometrista tietokoneeseen (Kuva 21). Pupillometrin muistikortti näkyy nimellä "Neuroptics" tietokoneella. Avaa kansio ja kopioi tiedosto. Paina "Done" (valmis) pupillometrin näytöllä (Kuva 22), kun tiedostot on kopioitu, koska tiedosto poistetaan sen jälkeen.

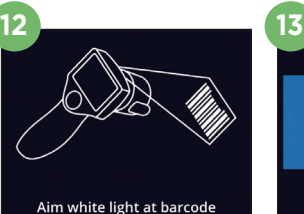

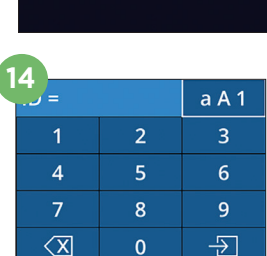

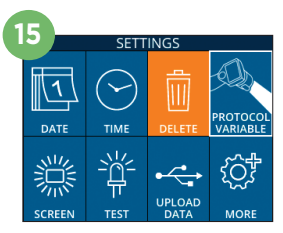

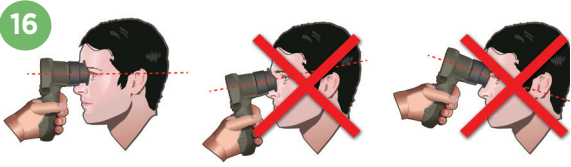

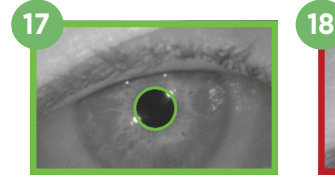

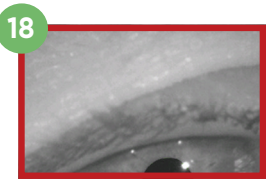

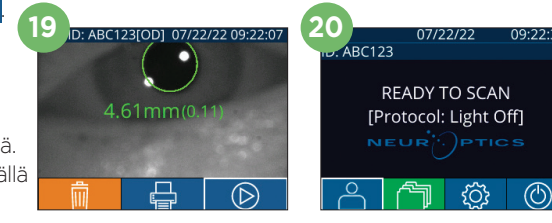

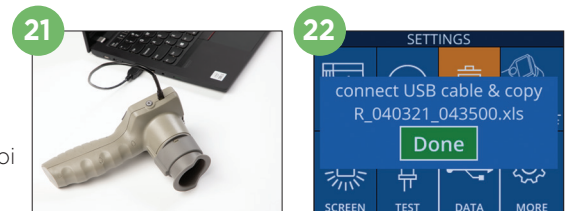

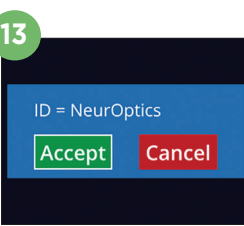

#### **Datan tulostaminen**

**23-24.** Kytke virtajohto tulostimeen (Kuva 23). Kytke tulostimen virta päälle, jolloin vihreä valo syttyy. Valitse mittaustulosten näytöltä (joko viimeisin otettu mittausta tai "Browse Records" (selaa mittauksia) eri mittauksen löytämiseksi) Print (tulosta) -kuvake näytön alaosassa (Kuva 24).

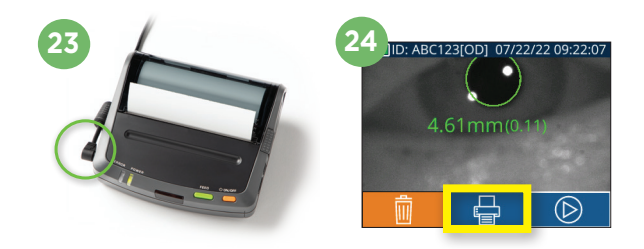

## **Sammuttaminen**

VIP-400-pupillometri sammutetaan seuraavilla tavoilla:

- Siirry aloitusnäyttösivulle ja valitse kuvake **Power (virta)** (<sup>6</sup>), ja vahvista sitten sammuttaminen valitsemalla **Yes (kyllä)**.
- Paina ja pidä painettuna VIP-400:n sivulla olevaa **virtapainiketta** (

VIP-400 voi toisinaan tarvita järjestelmän uudelleenkäynnistystä. Käynnistä uudelleen painamalla VIP-400:n sivulla olevaa **virtapainiketta** (b), kunnes laite sammuu.

## Puhdistus ja huolto

VIP-400-mittarin ja -lataustelakan puhdistamiseen suositellaan isopropyylialkoholipohjaisia puhdistusliuoksia (IPA), joiden vahvuus on enintään 70 % IPA. Katso puhdistus- ja huolto-ohjeet **käyttöohjeesta**, joka löytyy osoitteesta **https://neuroptics.com/resource-center-applied-research/**.

## **Tilaustiedot**

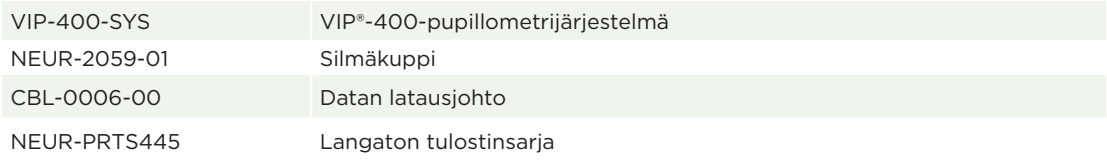

Lisätietoja tuotteesta on **käyttöohjeessa**, joka löytyy osoitteesta **https://neuroptics.com/resource-centerapplied-research/**.

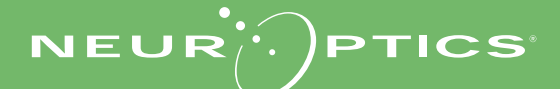